# **Build a trigger**

Published: 2021-09-04

Triggers provide expanded functionality of your ExtraHop system. With triggers, you can create custom metrics, generate and store records, or send data to a third-party system. Because you write the trigger script, you control the actions taken by the trigger upon specified system events.

To build a trigger, you must create a trigger configuration, write the trigger script, and then assign the trigger to one or more metric sources. The trigger will not run until all actions are completed.

#### **Before you begin**

Log in to the ExtraHop system with a user account that has the full write [privileges](https://docs.extrahop.com/8.2/eh-admin-ui-guide/#user-privileges)  $\mathbb Z$  required to create triggers.

If you are new to triggers, familiarize yourself with the trigger planning process  $\mathbb{Z}$ , which will help you narrow the focus of your trigger, or determine whether you need a build a trigger at all. Then, run through the process of building a trigger by completing the [Triggers Walkthrough](https://docs.extrahop.com/8.2/walkthrough-trigger)  $\mathbb{Z}$ .

## **Configure trigger settings**

The first step to building a trigger is to provide a trigger name, determine whether debugging is enabled, and most importantly, identify which system events the trigger will run on.

- 1. Log in to the ExtraHop system through https://<extrahop-hostname-or-IP-address>.
- 2. Click the System Settings icon **and then click Triggers.**
- 3. Click **Create**.
- 4. Specify the following trigger configuration settings:

#### **Name**

A name for the trigger.

#### **Author**

The name of the user that wrote the trigger. Default triggers display ExtraHop.

#### **Description**

An optional description of the trigger.

#### **Assignments**

The devices or device groups the trigger is assigned to. A trigger does not run until it is assigned to a device, and the trigger gathers metric data only from the devices to which it is assigned.

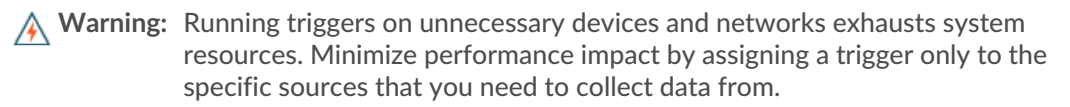

#### **Important:** Triggers with the following events run whenever the event occurs. Triggers that only run on these events cannot be assigned to devices or device groups.

- ALERT\_RECORD\_COMMIT
- DETECTION\_UPDATE
- METRIC CYCLE BEGIN
- METRIC CYCLE END
- METRIC\_RECORD\_COMMIT
- NEW APPLICATION
- NEW DEVICE
- SESSION\_EXPIRE

• TIMER\_30SEC

#### **Enable debug log**

A checkbox that enables or disables debugging. If you add debug statements to the trigger script, this option enables you to [view debug output](https://docs.extrahop.com/8.2/triggers-monitor-performance/#check-trigger-output-in-the-debug-log)  $\mathbb Z$  in the debug log when the trigger is running.

#### **Events**

The events on which the trigger runs. The trigger runs whenever one of the specified events occurs on an assigned device; therefore, you must assign at least one event to your trigger. You can click in the field or begin typing an event name to display a filtered list of available events.

#### **Advanced options**

[Advanced trigger options](#page-2-0) vary by the selected events. For example, if you select the HTTP\_RESPONSE event, you can set the number of payload bytes to buffer on those events.

### **Write a trigger script**

The trigger script specifies the instructions the trigger will carry out when a system event configured for the trigger occurs.

#### **Before you begin**

We recommend that you open the ExtraHop Trigger API Reference  $\mathbb{Z}$ , which contains the events, methods, and properties you need for your trigger. A link is also available from the trigger editor window in the ExtraHop system.

- 1. Log in to the ExtraHop system through https://<extrahop-hostname-or-IP-address>.
- 2. Click the System Settings icon **A**, and then click **Triggers**.
- 3. Click **Create**.
- 4. In the right pane, type the trigger script in JavaScript-like syntax with events, methods, and properties from the [ExtraHop Trigger API Reference](https://docs.extrahop.com/8.2/extrahop-trigger-api/) ...

The following figure shows a sample script entered on the Editor tab:

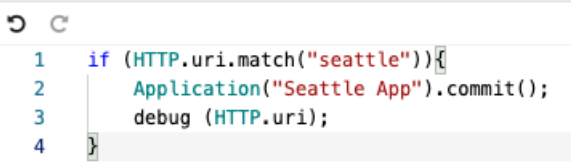

The editor provides an autocomplete feature that displays a list of properties and methods based on the selected class object. For example, type a class name and then type a dot (.) to display a list of available properties and methods as shown in the following figure:

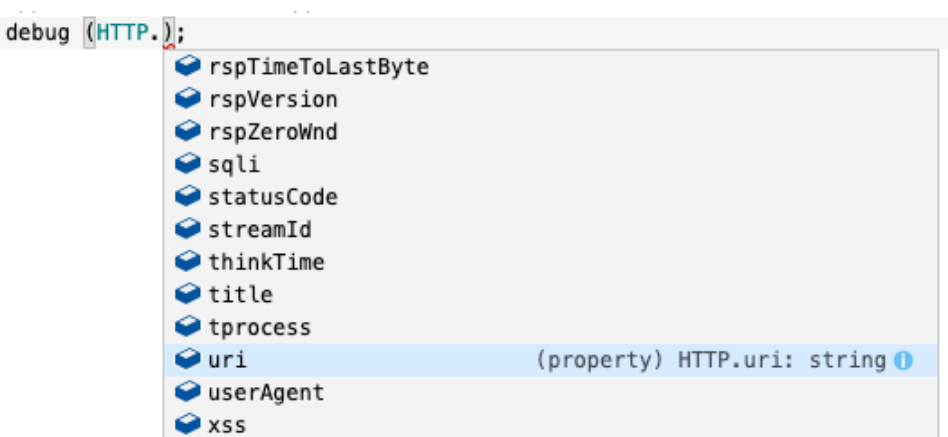

#### 5. Click **Save**.

The editor provides syntax validation of your script. When you save the trigger, the validator calls out any invalid actions, syntax errors, or deprecated elements in the script. If available, the validator displays replacements for deprecated elements.

**A** Warning: To avoid poor trigger performance, incorrect results, or a trigger that does not function, we strongly recommended that you fix the code or replace the deprecated element.

The following figure shows a sample error message generated by the syntax validator:

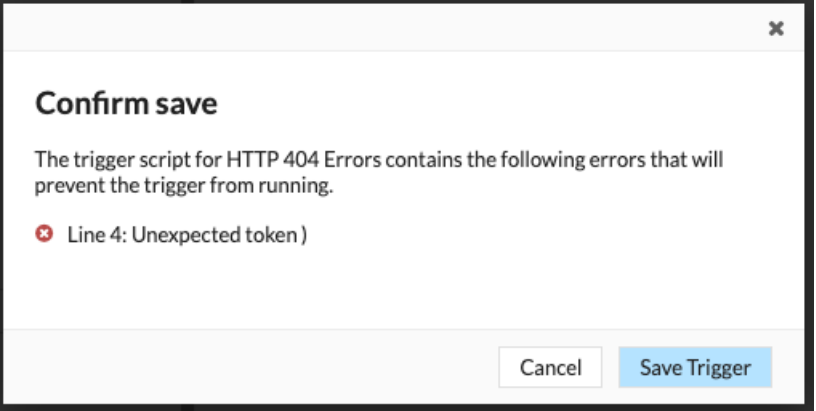

### <span id="page-2-0"></span>**Advanced trigger options**

You must configure triggers to run on at least one event. Depending on the selected event, the Create Trigger pane displays advanced configuration options. For example, selecting the HTTP\_RESPONSE event enables you to set the number of payload bytes to buffer each time that event occurs on the system.

The following table describes available advanced options and the events that support each option.

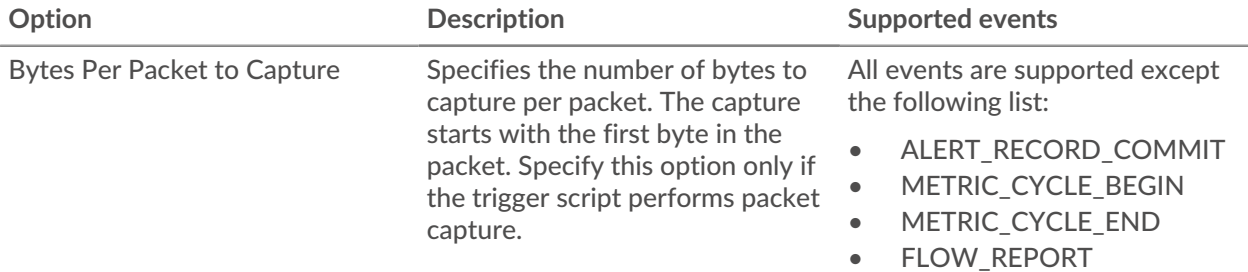

## ExtraHop ہے-

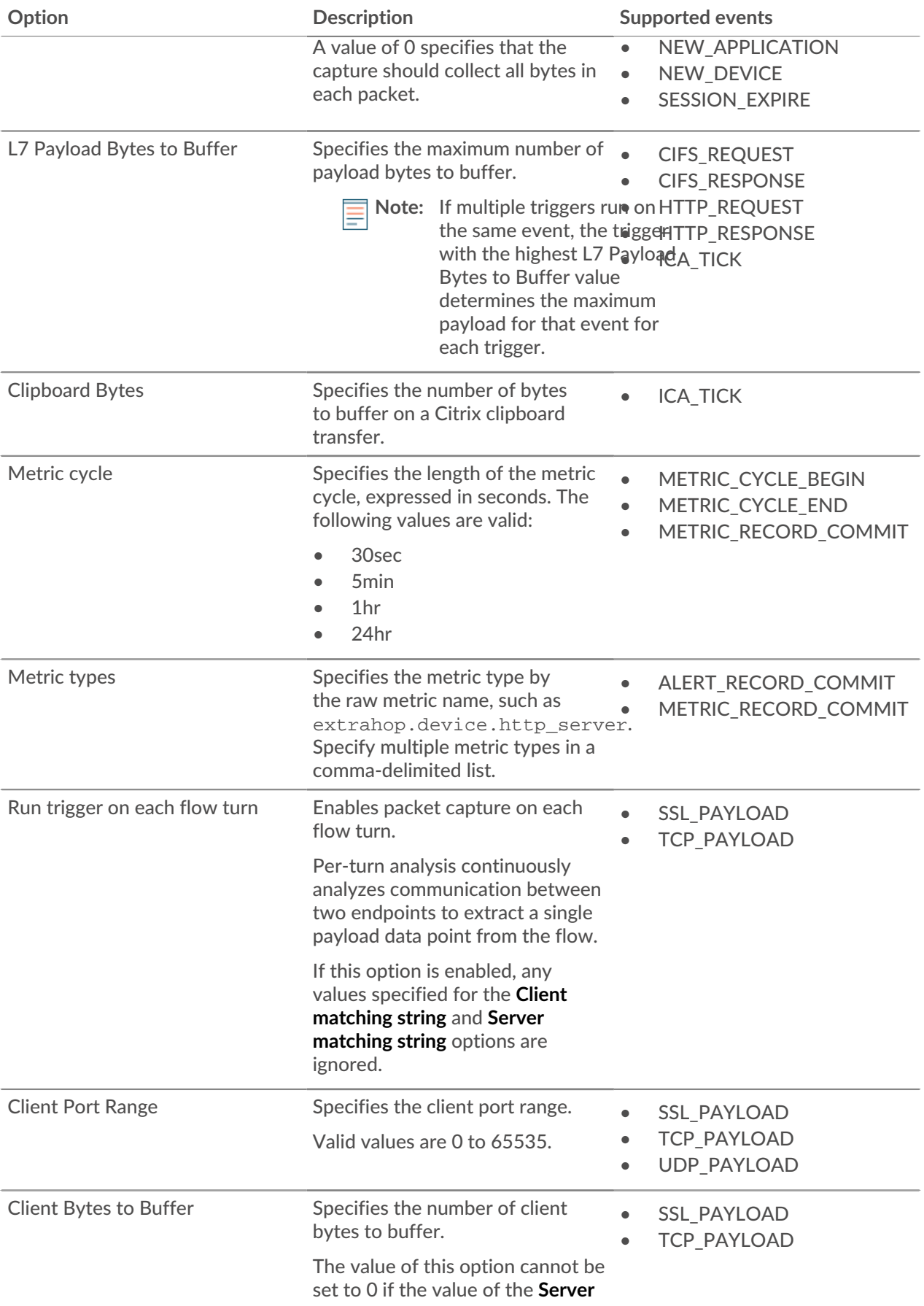

## ExtraHop ہے-

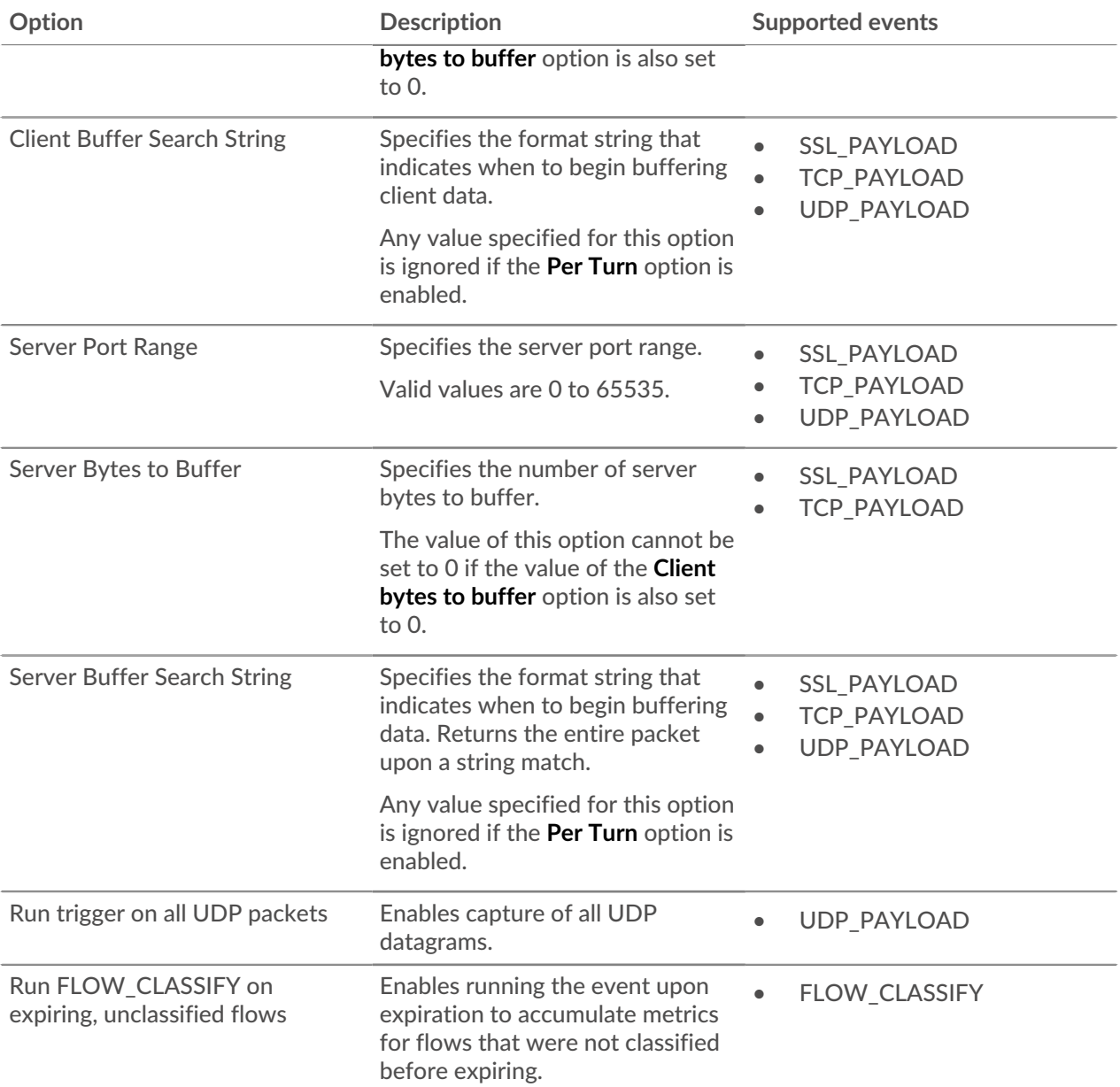